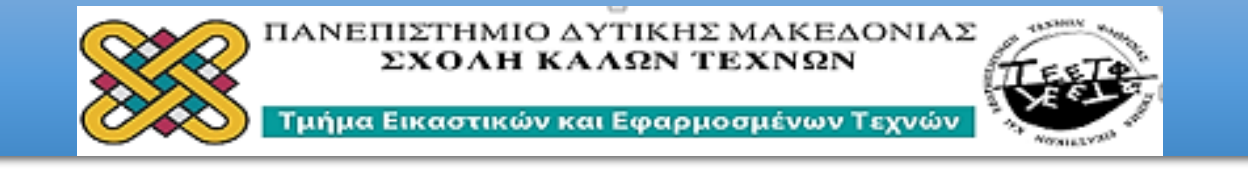

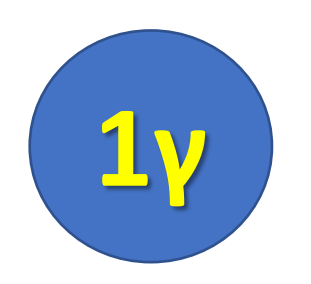

# ΠΡΟΓΡΑΜΜΑ ΜΑΘΗΜΑΤΩΝ **XEIMEPINOY EEAMHNOY 2020** AIAKOZMHTIKH-KATAZKEYEZ

# «The Geometer's Sketchpad» **Γεωμετρία και Διακόσμηση στο Επίπεδο (2D)**

*ΦΙΛΙΠΠΟΣ ΚΑΛΑΜΑΡΑΣ*

*ΑΡΗΣ ΜΑΥΡΟΜΜΑΤΗΣ*

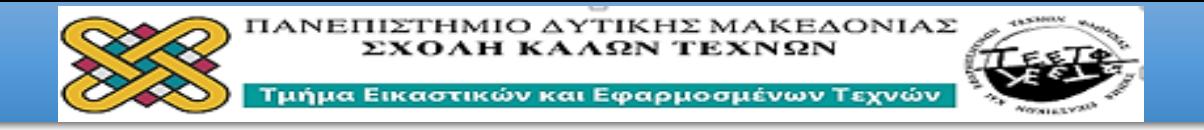

### Εγκατάσταση ΠρογράμματοςThe **Geometer's Sketchpad**

#### The Geometer's Sketchpad v4.7 - φωτοδεντρο

Το «The Geometer's Sketchpad» είναι ένα ισχυρό εργαλείο για τη διδασκαλία της Γεωμετρίας, της Άλγεβρας και της Τριγωνομετρίας. Ο σχεδιασμός και η ... Έχετε επισκεφθεί αυτήν τη σελίδα 4 φορές. Τελευταία επίσκεψη: 8/11/2020

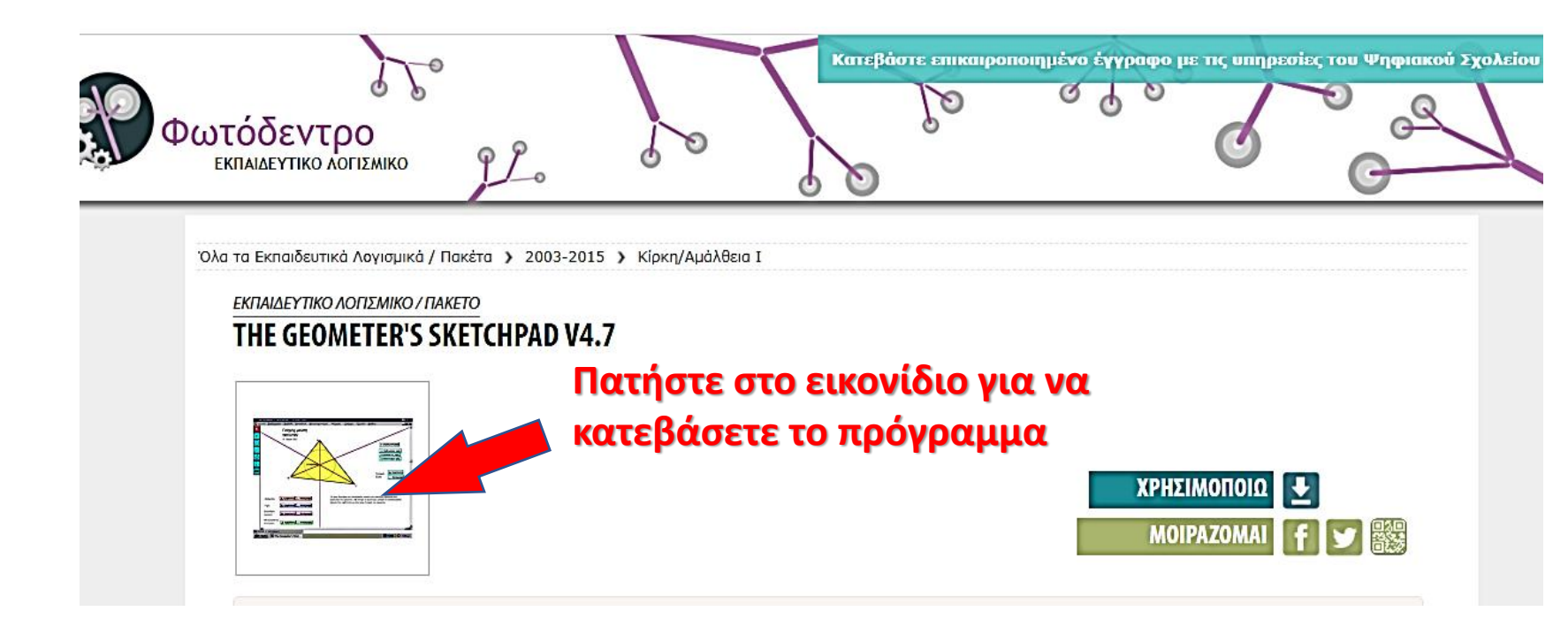

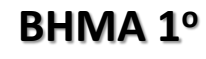

**Αναζητάμε στο Google αυτή την διεύθυνση**

#### **ΒΗΜΑ 2<sup>ο</sup>**

**Επιλέγουμε το εικονίδιο που δείχνει το κόκκινο βέλος**

#### **ΒΗΜΑ 3<sup>ο</sup>**

**Εγκαθιστούμε το πρόγραμμα στον υπολογιστή μας** 

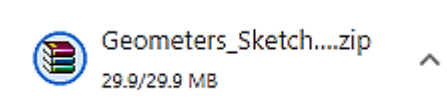

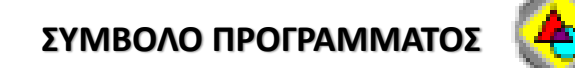

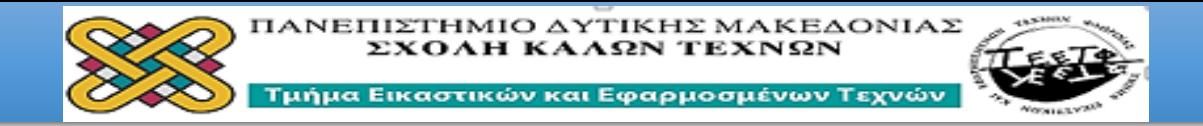

The Geometer's Sketchpad - [Ανώνυμο1]

 $\overline{\mathcal{K}}$ 

 $\frac{\infty}{\mathbf{A}}$ 

**ο Α**ρχείο Επεξεργασία Προβολή Κατασκευή Μετασχηματισμός Μέτρηση Γράφημα Παράθυρο Βοήθεια

## **Τι πρέπει να γνωρίζουμε για το Sketchpad:**

- Όταν χρησιμοποιούμε το Sketchpad εργαζόμαστε με σχέδια που περιλαμβάνουν γεωμετρικά αντικείμενα, κατασκευές και μετασχηματισμούς και με αρχεία εντολών που περιέχουν δηλώσεις σχετικά με τις κατασκευές.
- **ΠΟΝΤΙΚΙ**: οι κατασκευές μας γίνονται χρησιμοποιώντας το ποντίκι και κυρίως το αριστερό πλήκτρο του ποντικιού.
- **ΣΧΕΔΙΑ:** τα σχέδια είναι γεωμετρικές κατασκευές. Όταν δημιουργείτε σχέδια, συνδυάζετε αντικείμενα (σημεία, κύκλους, ευθείες, ευθύγραμμα τμήματα και ημιευθείες) για την κατασκευή σχημάτων με στόχο την δημιουργία δομημένων διακοσμητικών μορφών.
- **ΑΡΧΕΙΑ ΕΝΤΟΛΩΝ**: τα αρχεία εντολών είναι εγγραφές γεωμετρικών κατασκευών και αποθηκεύονται ως **.gsp**
- **ΔΙΑΧΕΙΡΗΣΗ:** τα παραγόμενα αρχεία ως εικόνες είναι διαχειρίσιμα σε οποιοδήποτε άλλο πρόγραμμα διαχείρισης εικόνας.

×

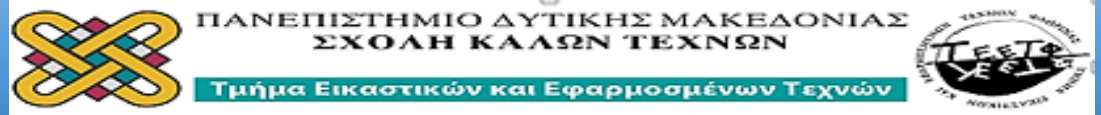

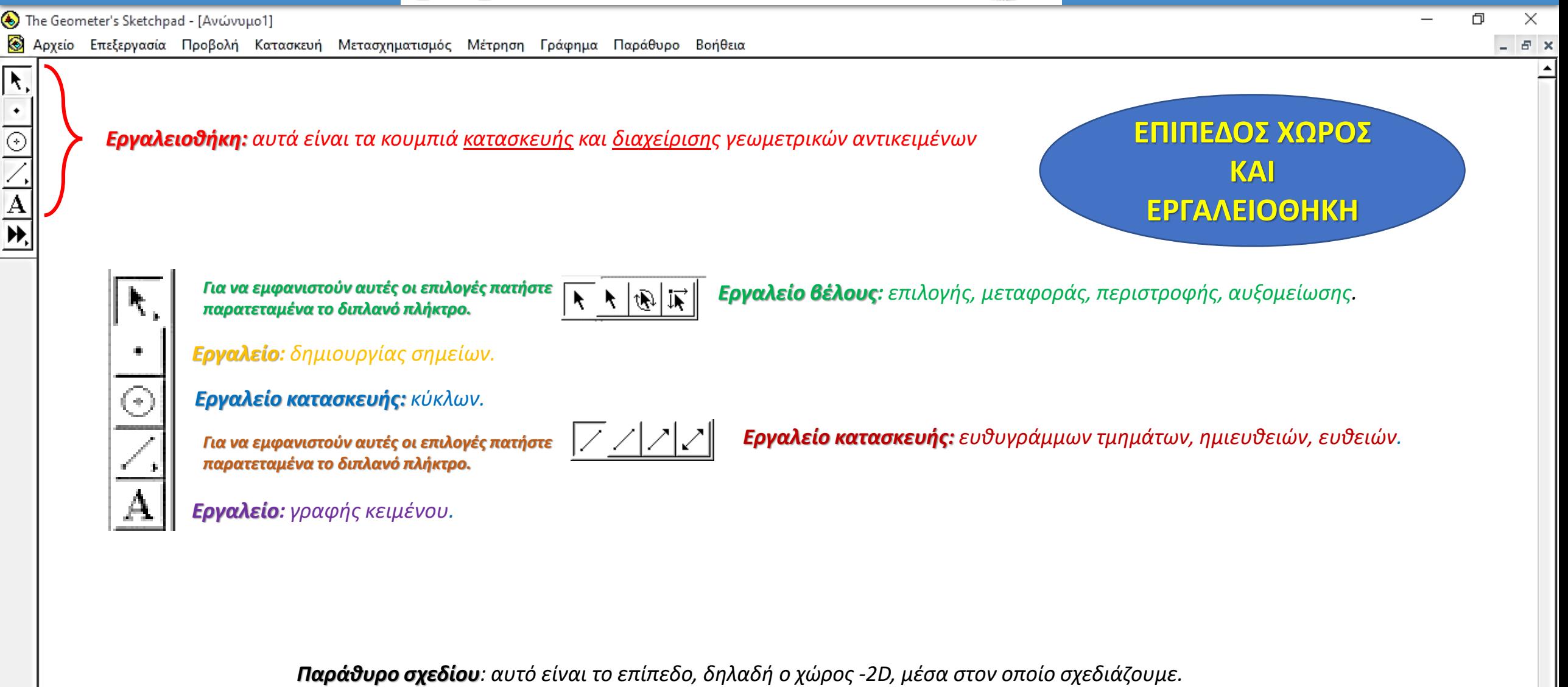

ыı

교

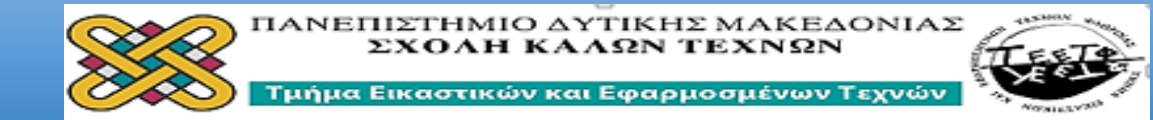

The Geometer's Sketchpad - [Ανώνυμο1]

 $\overline{\mathbf{R}}$ 

 $\overline{\circ}$ 

 $\overline{\mathbf{A}}$ 

& Αρχείο Επεξεργασία Προβολή Κατασκευή Μετασχηματισμός Μέτρηση Γράφημα Παράθυρο Βοήθεια

*Γραμμή Μενού του Sketchpad: η γραμμή μενού παρουσιάζει τα ονόματα των αναπτυσσόμενων μενού του Sketchpad, τα οποία αναλύονται παρακάτω.* 

*Αρχείο: εντολές για άνοιγμα, κλείσιμο, αποθήκευση και εκτύπωση αρχείων (σχεδίων και αρχείων εντολών). Επεξεργασία: εντολές για επιλογή αντικειμένων και επεξεργασία σχεδίων και αρχείων εντολών.*

*Προβολή: εντολές για αλλαγή της μορφής του σχεδίου σας και για ρύθμιση προτιμήσεων σχετικών με τον τρόπο λειτουργίας του Sketchpad: Πάχος γραμμής, χρώμα, απόκρυψη αντικειμένων, προσθήκη ετικέτας, δημιουργία ίχνους, εισαγωγή κίνησης.* 

*Κατασκευή: εντολές για κατασκευή γεωμετρικών σχημάτων στο σχέδιό σας.*

*Μετασχηματισμός: εντολές για μεταφορά, περιστροφή, αυξομείωση και ανάκλαση γεωμετρικών σχημάτων που υπάρχουν στο σχέδιό σας.*

*Μετρήσεις: εντολές για την προβολή μετρήσεων αντικειμένων, καθώς και υπολογισμών και πινάκων στο σχέδιό σας: μήκη, γωνίες, περίμετροι, εμβαδά, συντεταγμένες σημείων.*

*Γράφημα: εντολές για τον έλεγχο αξόνων, πλέγματος και μορφής.*

*Εργασία: εντολές για την κατασκευή ενός αρχείου εντολών από ένα υπάρχον σχέδιο.*

*Βοήθεια: εντολές για την προβολή χρήσιμων πληροφοριών και απαντήσεων στα ερωτήματά σας σχετικά με τη χρήση του Sketchpad* **Μπάρα μετατόπισης**

**Δεξιά- Αριστερά** 

**ΜΕΝΟΥ**

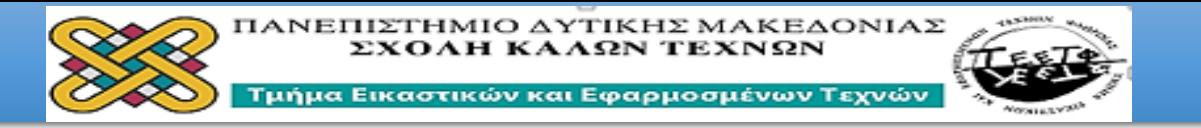

<https://www.youtube.com/watch?v=J1zsn79ik4I>

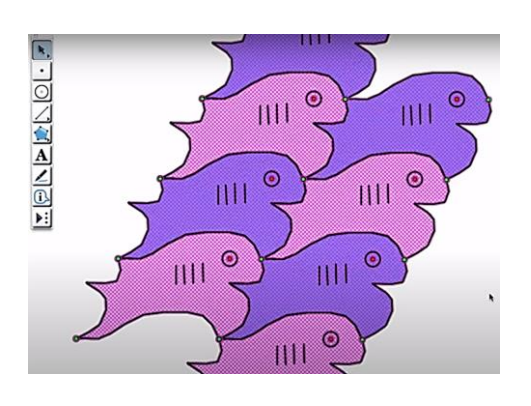

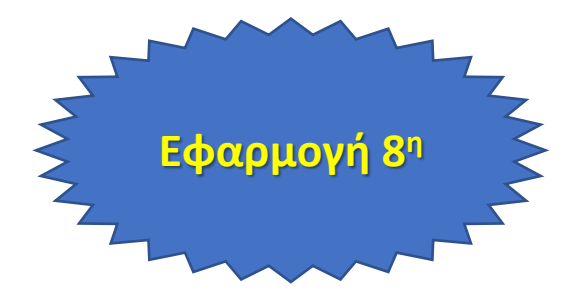

# [https://www.youtube.com/watch?v=Qpv\\_qZrXxLk](https://www.youtube.com/watch?v=Qpv_qZrXxLk)

<https://www.youtube.com/watch?v=3Od3WkAxAR0>

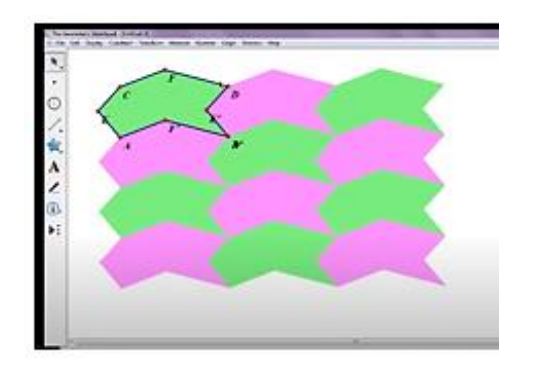

**ONGRUST** 

- 1. Ενεργοποιήστε τους συνδέσμους και παρακολουθείστε τον τρόπο με τον οποίο γίνονται οι παραπλεύρως εικονιζόμενες αντίστοιχες συνθέσεις.
- 2. Κατασκευάστε μια δική σας αντίστοιχη διακοσμητική σύνθεση (επιλογή ελεύθερη).

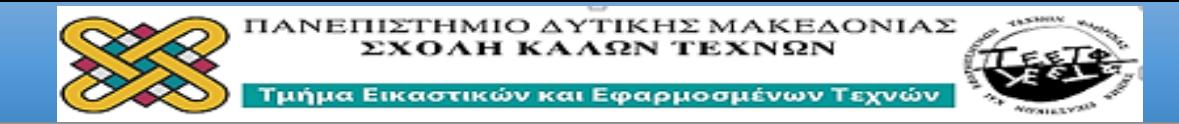

#### The Geometer's Sketchpad - [Avώνυμο1]

 $\overline{\mathbf{R}}$ 

⊙

 $\overline{\mathbf{A}}$ 

**Ο** Αρχείο Επεξεργασία Προβολή Κατασκευή Μετασχηματισμός Μέτρηση Γράφημα Παράθυρο Βοήθεια

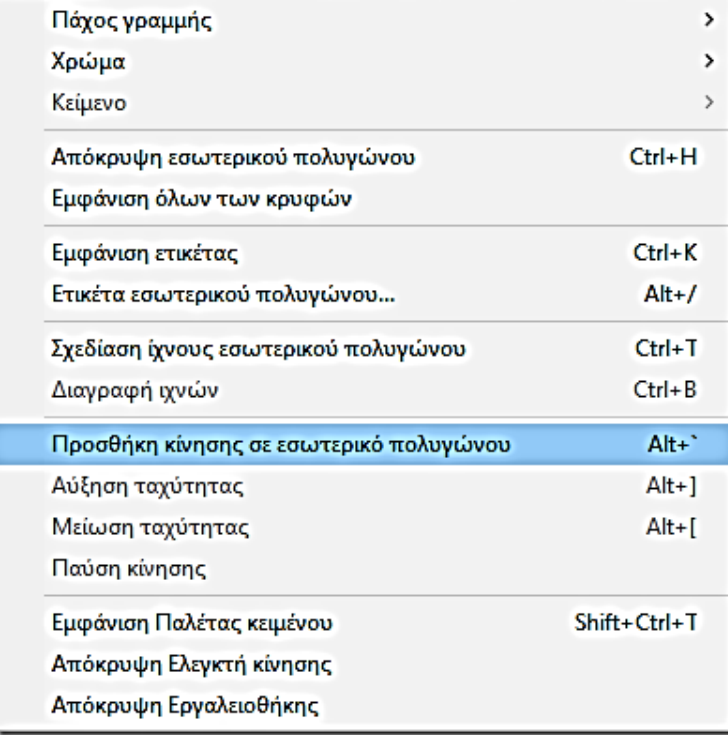

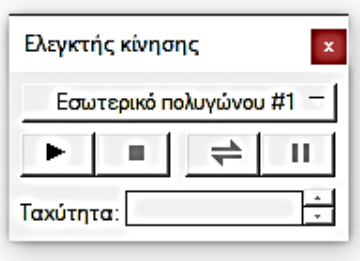

- 1. Πάνω στην δική σας κατασκευή επιλέξτε μια οποιαδήποτε χρωματική μονάδα της σύνθεσης (όπως φαίνεται στην κίτρινη μονάδα της σύνθεσης) και ακολουθώντας την εντολή **Προβολή-Προσθήκη κίνησης**  δημιουργείστε κίνηση. Η κίνηση ελέγχεται από τον **Ελεγκτή κίνησης.**
- 2. Μπορείτε να συνδυάσετε την κίνηση της διακοσμητικής σύνθεσης με την εισαγωγή μουσικής σύνθεσης.

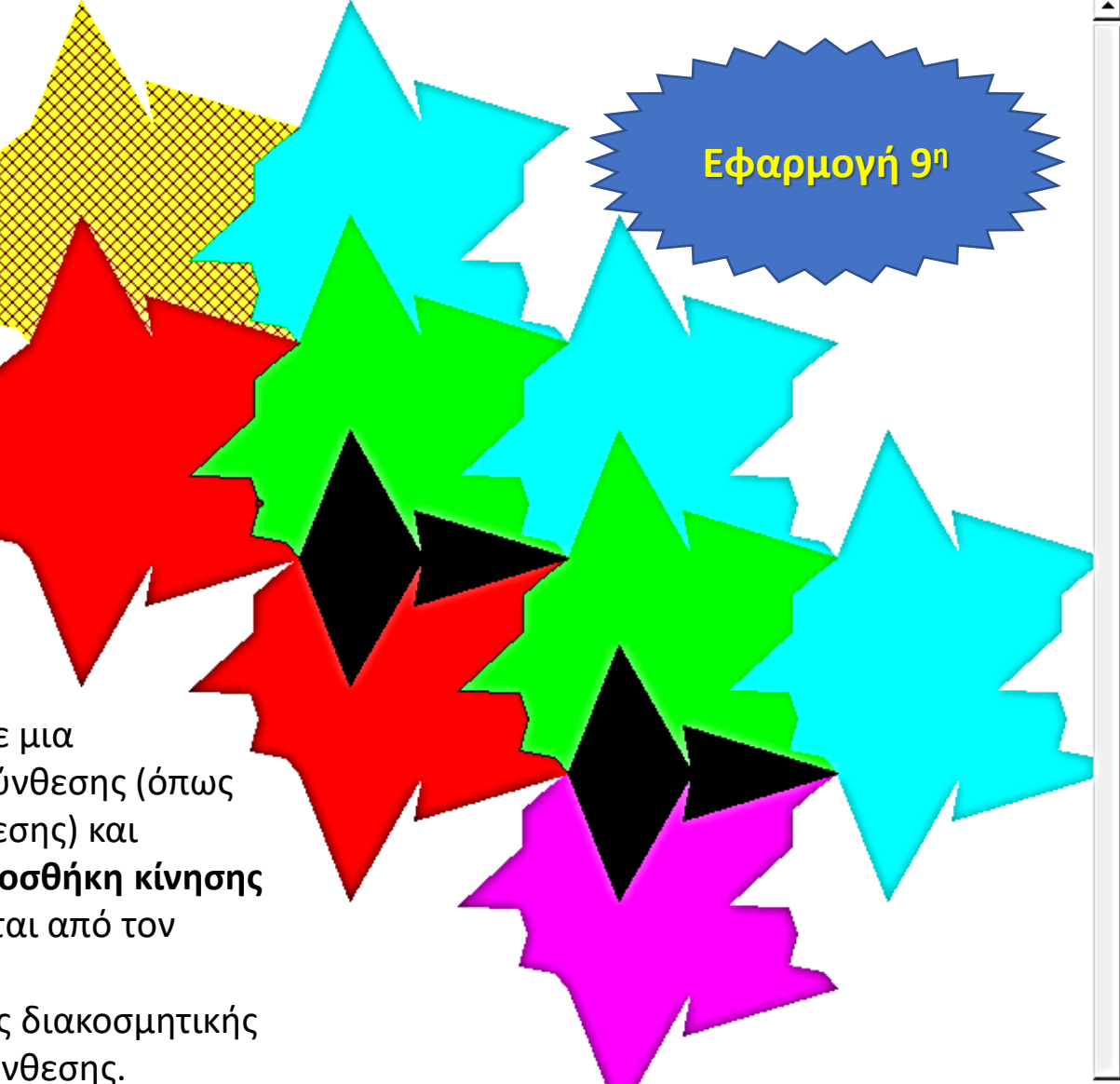

门  $\times$ 

15 X

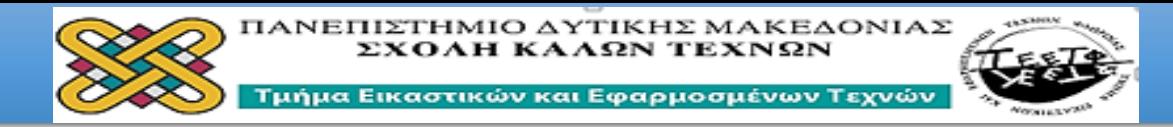

1. Μεταφέρετε το ισομετρικό πλέγμα ( από το συνοδευτικό έντυπο εικόνων) στο Sketchpad Geometer's και κατασκευάστε πάνω σ' αυτό τη μορφική και χρωματική διάταξη που βρίσκεται μέσα στον κόκκινο κύκλο.

2. Κατόπιν κατασκευάστε στο ίδιο ισομετρικό πλέγμα την αντίστοιχη μορφική διάταξη που βρίσκεται στον μπλε κύκλο κατά τέτοιο τρόπο ώστε τα δυο μορφικά στοιχεία του μπλε κύκλου να ενσωματωθούν σε ένα.

3. Συγκρίνετε το αποτέλεσμα του κόκκινου κύκλου με εκείνο του μπλε κύκλου. Τι μπορείτε να συμπεράνετε; Πως δικαιολογείτε το συμπέρασμά σας;

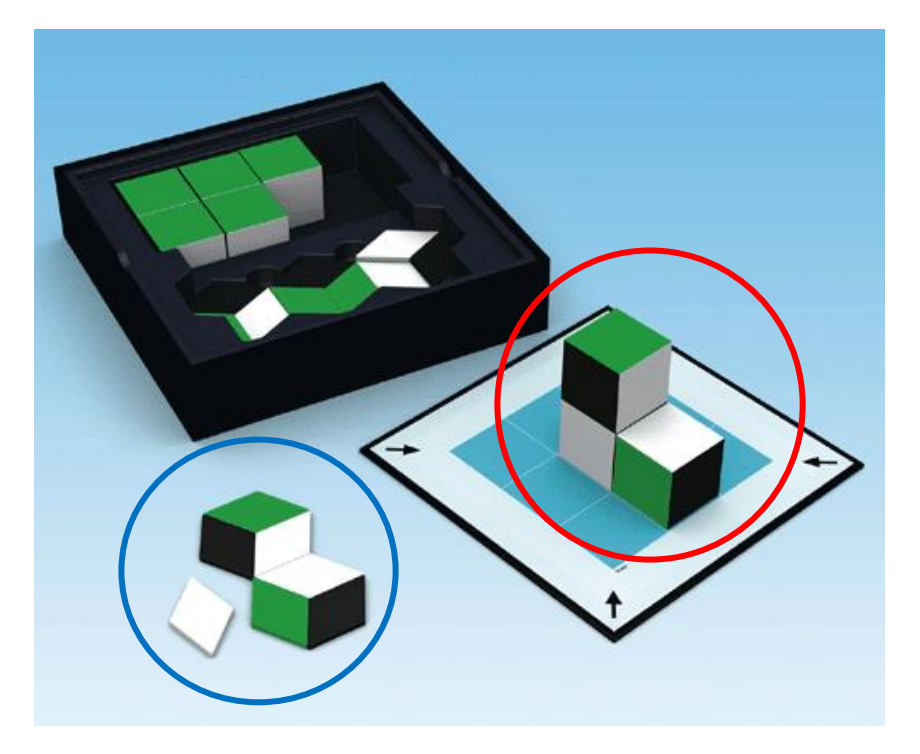

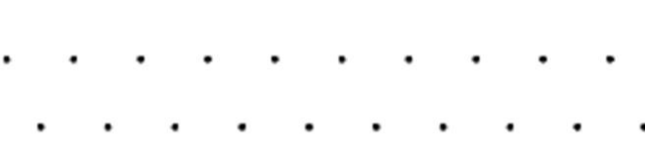

- 
- 
- 
- 
- 
- 
- 
- 
- 
- 
- 
- 
- 

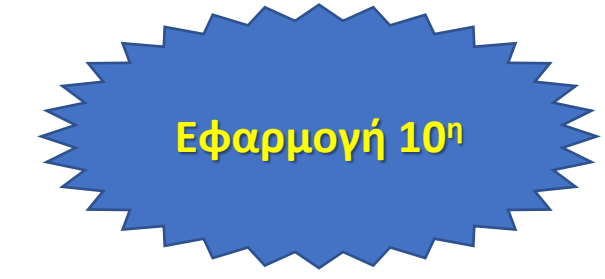

Πατήστε στον παρακάτω διαδικτυακό σύνδεσμο, κατεβάστε το pdf και διαβάστε το επιστημονικό περιεχόμενο της χρήσης της συγκεκριμένης σύνθεσης.

[https://www.researchgate.net/public](https://www.researchgate.net/publication/257665976) ation/257665976